## Grace Christian Church: Zoom Instructions for Participants

## **Before a videoconference**:

- 1. You will need a computer, tablet, or smartphone with speaker or headphones. You will have the opportunity to check your audio immediately upon joining a meeting.
- 2. Please go to<https://www.aboutgrace.org/enjoyingchrist> and click the '**Join Online**' button, to join videoconference. You will download the Zoom Meeting application, and the application should start.

## **To join the videoconference**:

- 1. At the start time of your meeting, and after step 2 above, the Zoom application should be started.
- 2. You have an opportunity to test your audio at this point by clicking on "Test Computer Audio." Once you are satisfied that your audio works, click on "Join audio by computer."

If you are having trouble hearing the meeting, you can join via telephone while remaining on the video conference:

- 1. On your phone, dial the teleconferencing number **929 205 6099.**
- 2. Enter the **Meeting ID number** , which is **824 9538 9915**, when prompted using your touch-tone keypad.
- 3. If you have already joined the meeting via computer, you will have the option to enter your 2-digit participant ID to be associated with your computer.

## **Participant controls in the lower left corner of the Zoom screen**:

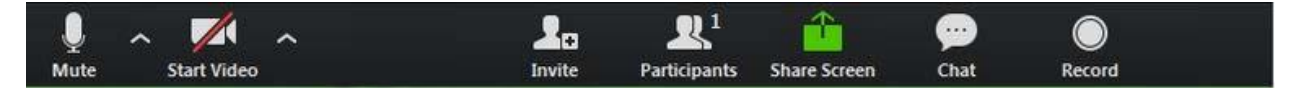

Using the icons in the lower left corner of the Zoom screen, you can:

- Mute/Unmute your microphone (far left)
- Turn on/off camera ("Start/Stop Video")
- Invite other participants
- View Participant list opens a pop-out screen that includes a "Raise Hand" icon that you may use to raise a virtual hand
- Change your screen name that is seen in the participant list and video window
- Share your screen

Somewhere on your Zoom screen you will also see a choice to toggle between "speaker" and "gallery" view. "Speaker view" shows the active speaker. "Gallery view" tiles all the meeting participants.